## 國立水里商工校園無線網路使用說明

## 一、校園無線網路基地台

- (一)「**Eduroam**」(國際漫遊)--資訊加密,傳遞相對安全,且不需 每天登入。輸入完整帳號、密碼。登入成功後,在校外若搜尋到 「Eduroam」,則會自動連線。
- (二)「**TANetRoaming**」(全國漫遊)--輸入完整帳號、密碼,使用時 間24小時,限校內使用。(校外自110年1月1日起全面停用)
- (三)「**SLVS\_CLASSROOM**」--設置於A、B、C教室區網段,讓教師 可以用較快的速度連線 NovoCast 或上網。輸入完整帳號、密 碼,使用時間24小時。

我学

## 二、完整帳號:**[XXOOXX@mail.edu.tw](mailto:XXOOXX@mail.edu.tw)** (教育雲帳號)

**XXOOXX@m1.slvs.ntct.edu.tw** (Google G-Suite)

## 三、如何登入

「**Eduroam**」--手持式行動裝置。

- **(**一**) Android** 系統—
	- 1、設定==>Wi-Fi,點選「Eduroam」。
	- 2、「EAP 方法」請選擇「PEAP」;
	- 3、「第 2 階段驗證」請選擇「GTC」;
	- 4、「CA 憑證」、「使用者憑證」請選擇「不進行驗證」或「未指定」。
	- 5、輸入使用者(身分)完整帳號、密碼,點選「連線」。
	- 6、帳號、密碼輸入無誤,會自動連上 Eduroam,設定完成。
	- 7、若需重新登入,選擇設定==> Wi-Fi,長按「Eduroam」,點選「清 除網路」後,依上列順序登入。

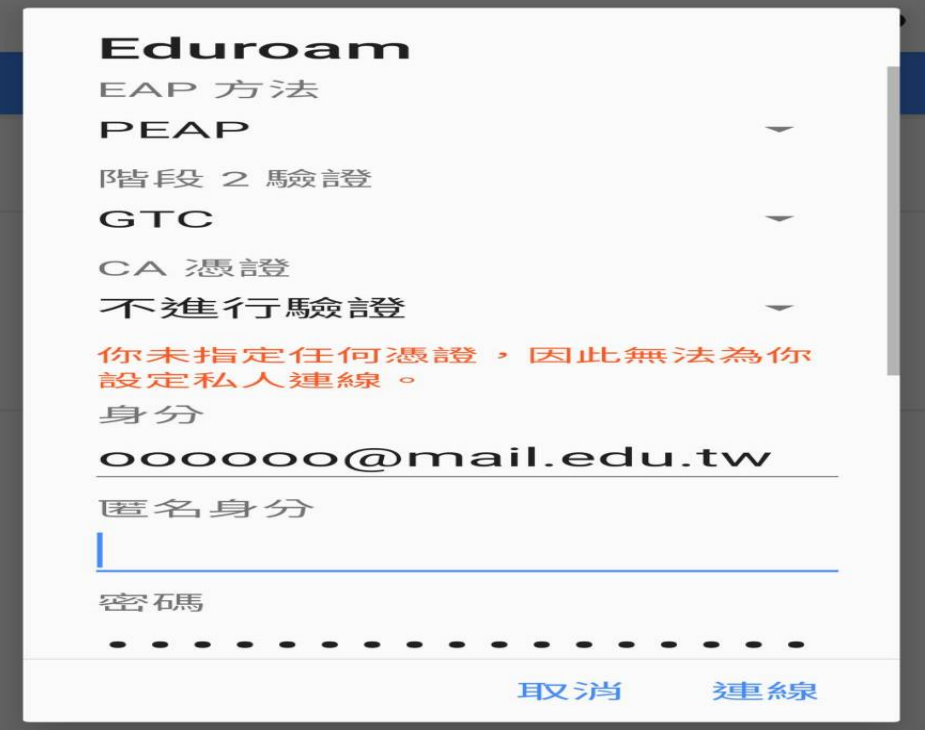

**(**二**) IOS** 系統**—**

- 1、設定==>Wi-Fi,點選「Eduroam」。
- 2、輸入使用者名稱完整帳號、密碼,再點選「加入」。
- 3、點選「信任」。
- 4、帳號、密碼輸入無誤,會自動連上 Eduroam,設定完成。
- $5 \cdot \frac{2}{3}$ 需重新登入,選擇設定 = = > Wi-Fi,長按「Eduroam」,點選「忘 記此網路設定」後,依上列順序登入。

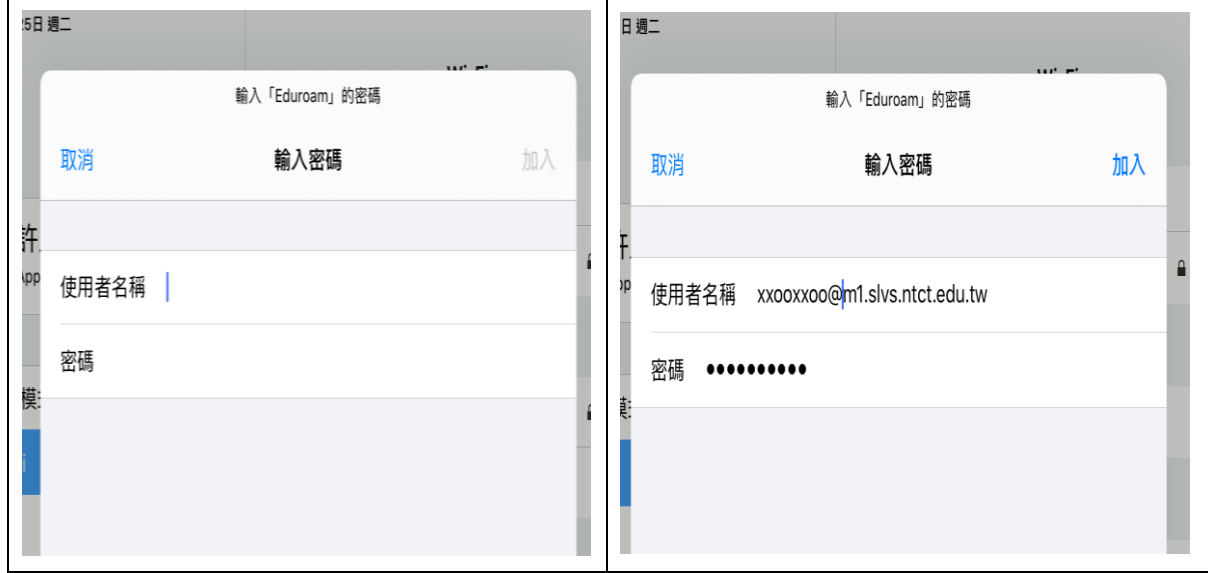

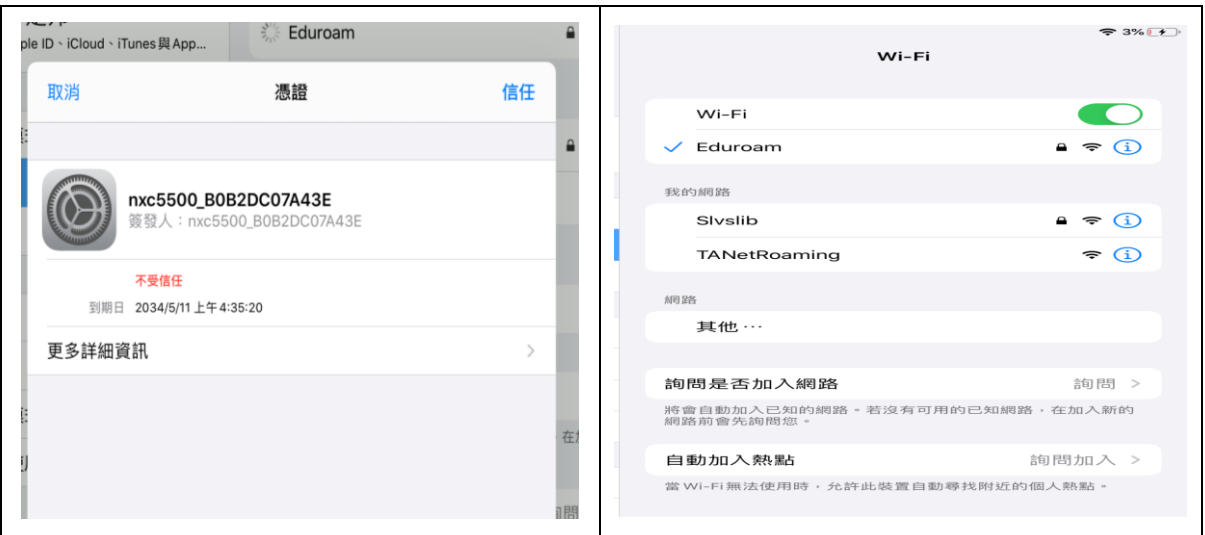

「**Eduroam**」--筆記型電腦。

請參考圖書館首頁「網路中心」公告之[「筆電自動連線](https://www.slvs.ntct.edu.tw/ischool/publish_page/7/?cid=20578) **Eduroam** 設定」。

- 四、登入過程中,若有疑似帳號被Google封鎖,可參考「[校](https://www.slvs.ntct.edu.tw/ischool/public/resource_view/open.php?file=d943dff09e739efad1001ca5b88a4ae0.pdf) 園無線漫遊— Gmail [無法認證啟用方式](https://www.slvs.ntct.edu.tw/ischool/public/resource_view/open.php?file=d943dff09e739efad1001ca5b88a4ae0.pdf)」;若忘記帳 號、塞碼或無法登入者,請洽詢網路中心。
- 五、網頁認證後,如要登出,請輸入網址 http://1.1.1.1,按 「登出」即可(如下圖)。

**163.22.158.18/logout.cgi?ac\_ip** 

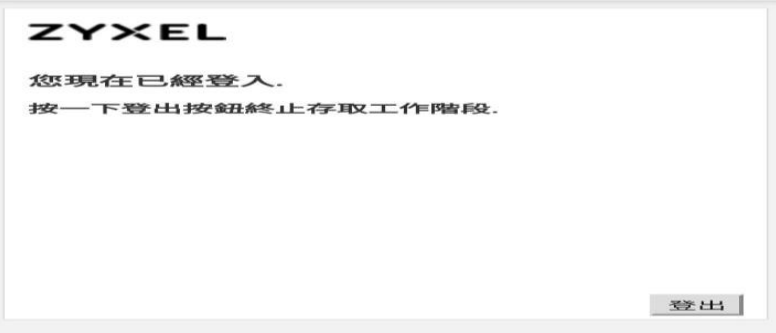